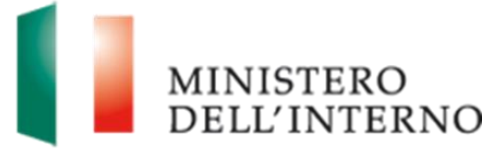

# Manuale Inserimento strutture attive e Gestione Anagrafiche

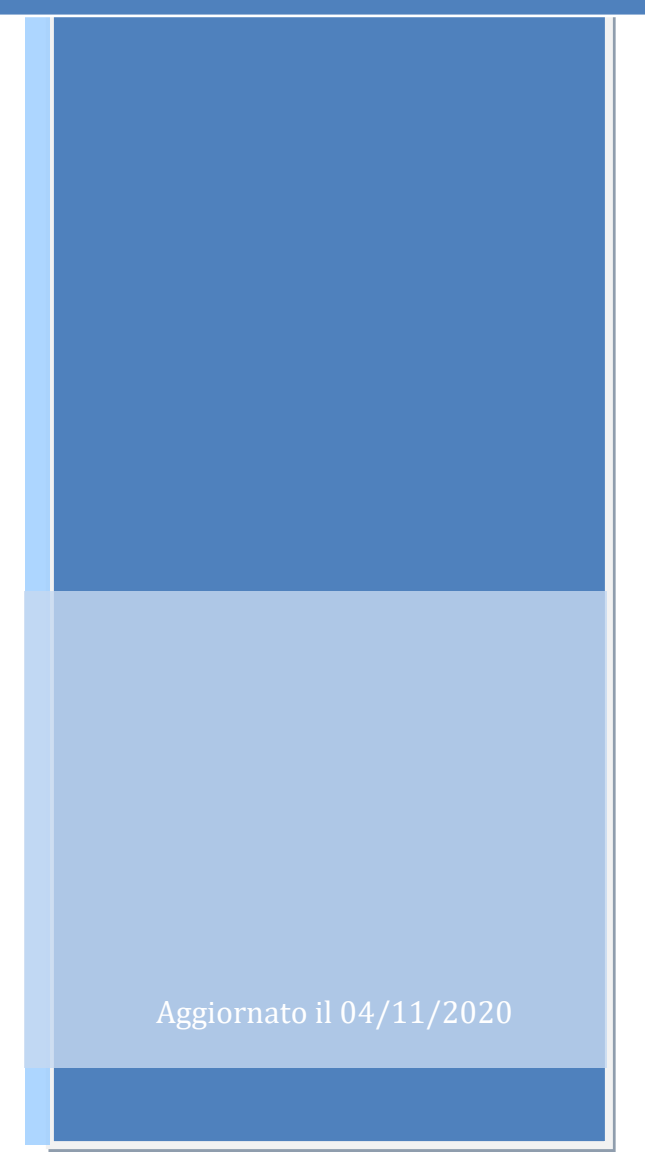

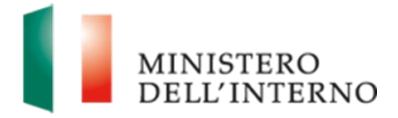

## Indice del documento

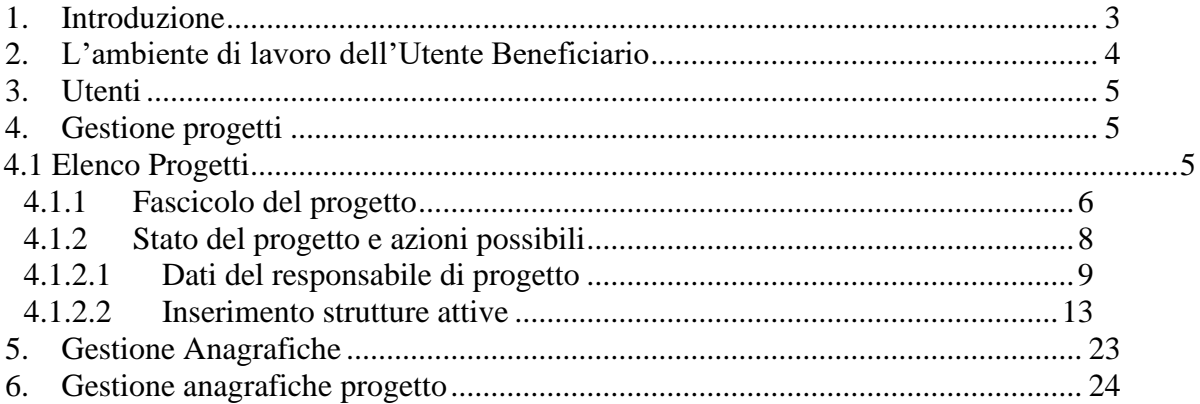

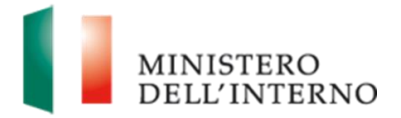

## **1. Introduzione**

<span id="page-2-0"></span>Il presente documento intende fornire agli utenti **Beneficiari** le linee di indirizzo ed un supporto operativo relativamente all'utilizzo del sistema nella sezione relativa alla **Gestione Progetti**.

Tale trattazione mira a fornire una nuova modalità di gestione della sezione nel sistema SAI della Gestione dei Progetti che consente di:

- visualizzare i **documenti di notifica** ricevuti dall'Amministrazione che gestisce il portale, a seguito della gestione dei finanziamenti attinenti ai progetti;
- effettuare la **comunicazione di inizio attività** e, conseguentemente, di salvare a sistema i documenti generati a seguito di compilazione.

Tale documento mira, infine, a descrivere una nuova sezione documentale del portale destinata a contenere le **Circolari d'interesse** e il **Manuale Utente** che dall'utente potranno essere facilmente scaricate sul proprio computer.

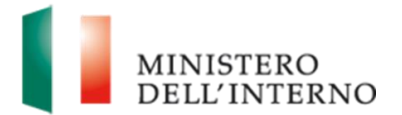

## <span id="page-3-0"></span>**2. L'ambiente di lavoro dell'Utente Beneficiario**

Dopo aver effettuato l'accesso al sito, inserendo le proprie credenziali l'utente visualizza l'*homepage* di lavoro del portale.

| MINISTERO<br>DELL'INTERNO                                                 | AMBIENTE<br>DI<br><b>TBST</b>     |
|---------------------------------------------------------------------------|-----------------------------------|
| Sei in: >> Home >> Bacheca                                                | Benvenuto Mario Rossi<br>  Logout |
| <b>Gestione Domande</b>                                                   |                                   |
| • Presentazione domande                                                   |                                   |
| Gestione Progetti                                                         |                                   |
| Elenco Progetti<br>٠<br><b>Gestione Anagrafiche</b><br>$\bullet$          |                                   |
| <b>Gestisci Account</b>                                                   |                                   |
| • Modifica Registrazione<br>• Modifica Password<br>• Assistenza Help Desk |                                   |

*Figura 1 – Home page*

A seguire, può cliccare su "**Elenco Progetti**" nella sezione *Gestione Progetti*.

Il flusso di gestione progetti prevede i seguenti passi:

- 1. Visualizzazione dell'elenco dei Progetti di interesse;
- 2. Selezione di un progetto;
- 3. Selezione del pulsante "Visualizza Fascicolo", al fine di visualizzare i documenti attinenti al progetto;
- 4. Alternativamente, selezione del pulsante "Stati del progetto e azioni possibili".

Di seguito verranno dettagliati tutti i passaggi, suddivisi per funzionalità.

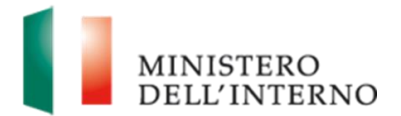

## **3. Utenti**

<span id="page-4-0"></span>La tipologia di utente che accede al sistema è la seguente:

- Utente **Beneficiario**:
	- o ha la visibilità della sezione "Gestione Progetti" e, in particolare, delle cartelle di avvio attività/differimento e delle comunicazioni;
	- o ha la gestione della sezione "Stato del Progetto" e, in particolare, dei dati bancari e della Comunicazione di avvio attività.

**Nota Bene**. Benché la cartella sia nominata "Comunicazione di avvio/differimento" attività, a sistema non sarà più possibile comunicare il differimento.

## **4. Gestione progetti**

<span id="page-4-1"></span>All'interno della sezione "Gestione progetti", presente nel menu laterale, l'utente **Beneficiario** può visualizzare le comunicazioni di notifica relative al progetto di interesse all'interno della sezione Elenco Progetti o gestirne l'anagrafica all'interno della sezione Gestione Anagrafiche.

## <span id="page-4-2"></span>*4.1 Elenco Progetti*

Nella maschera denominata "Elenco Progetti" l'utente Beneficiario può visualizzare i progetti di interesse.

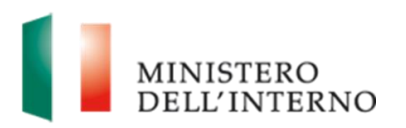

 $\sim$ 

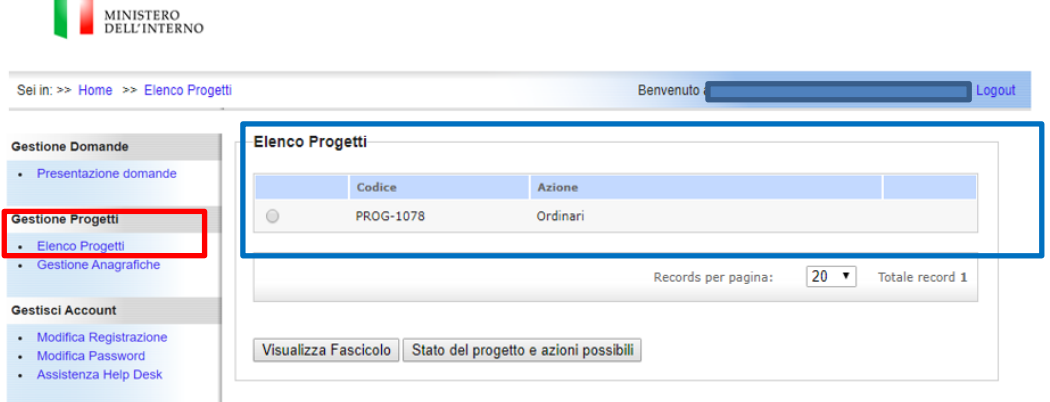

*Figura 2 – Elenco progetti*

### <span id="page-5-0"></span>**4.1.1 Fascicolo del progetto**

L'utente, dopo aver selezionato il progetto di interesse, può selezionare il pulsante "**Visualizza Fascicolo**", al fine di visualizzare tutta la "storia" del fascicolo e i documenti attinenti al proprio progetto.

Il sistema mostra la pagina del fascicolo (v. immagine seguente). L'utente, al fine di visionare le comunicazioni di notifica relative al finanziamento del progetto di interesse, seleziona la cartella "**Finanziamento**" e a seguire la cartella "**Comunicazioni**", all'interno della quale sono presenti le notifiche in formato PDF che possono essere facilmente scaricate.

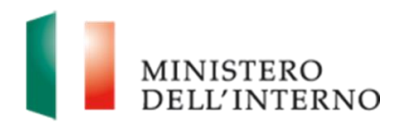

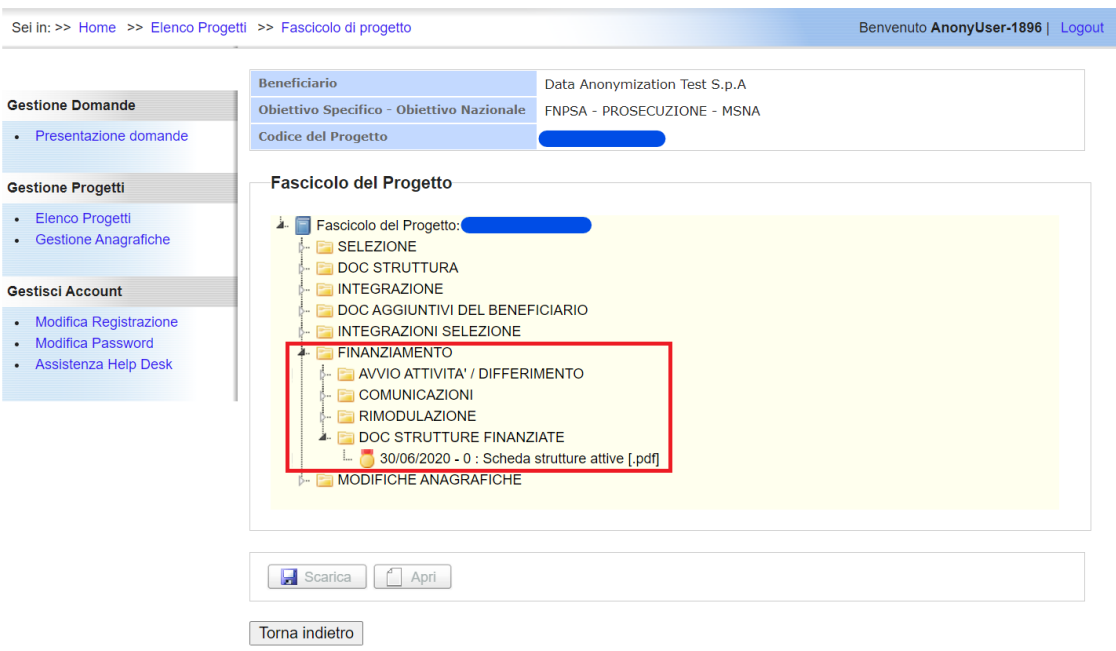

*Figura 3 – Fascicolo progetto – Finanziamento*

Al fine di visualizzare i documenti relativi alle strutture attive inserite a sistema, l'utente seleziona:

- 1. la cartella "**Finanziamento**";
- 2. a seguire la cartella "**Doc strutture finanziate**", all'interno della quale è presente il documento contenente i dati delle strutture già attive registrate a sistema tramite l'apposita procedura – denominata "Inserimento strutture attive", a disposizione nella sezione "Stato del progetto e azioni possibili" – illustrata al par. 4.1.2.2.

Tale documento può essere scaricato dall'utente sul proprio computer.

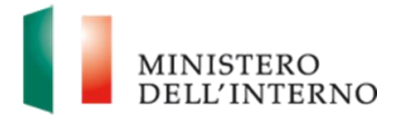

### <span id="page-7-0"></span>**4.1.2 Stato del progetto e azioni possibili**

L'utente **Beneficiario**, mediante la funzionalità in oggetto, dopo avere selezionato dal menu laterale la voce "Elenco Progetti", ha la possibilità di visualizzare lo stato del progetto e di eseguire le varie possibili azioni.

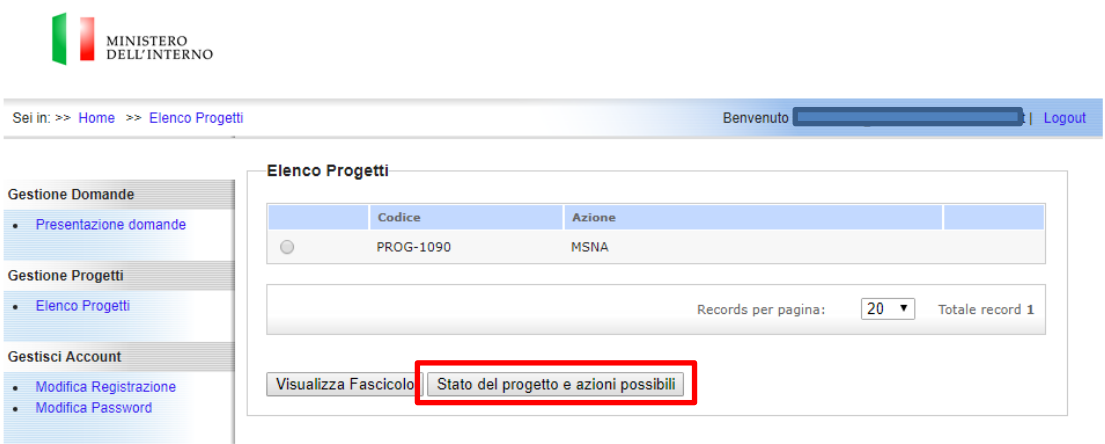

*Figura 4 – Elenco Progetti*

In particolare, nella pagina di Elenco Progetti, può selezionare il fascicolo del progetto di interesse e, a seguire, il pulsante "**Stato del progetto e azioni possibili**".

Il sistema mostra la pagina di Stato del progetto (v. immagine seguente) in cui, nella tabella superiore vengono indicati i seguenti dati:

- Soggetto richiedente;
- Tipologia di Accoglienza;
- Codice del Progetto.

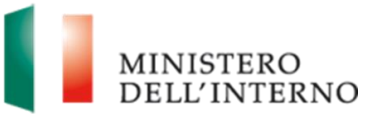

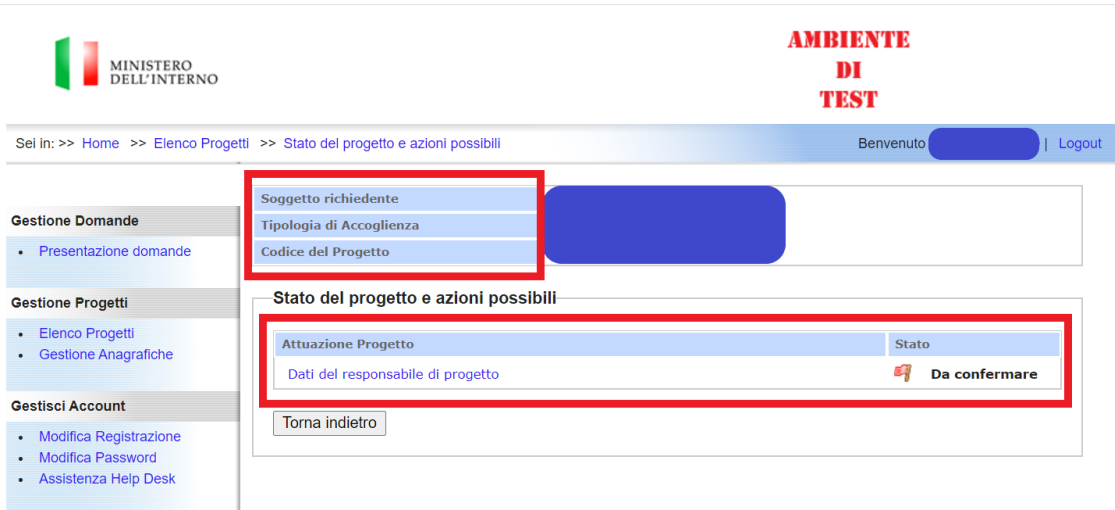

*Figura 5 – Stato del Progetto e azioni possibili*

Nella tabella inferiore invece, il sistema mostra tutte le azioni che l'utente può compiere. In particolare, nella sottosezione "Attuazione Progetto" il soggetto Beneficiario può selezionare la voce "Dati del responsabile del progetto".

### <span id="page-8-0"></span>**4.1.2.1 Dati del responsabile di progetto**

La maschera corrispondente, che riporta i dati del responsabile del progetto, ha un funzionamento diverso a seconda della tipologia di domanda:

- **Prosecuzioni Vecchio DM –** l'utente deve obbligatoriamente compilare i seguenti campi relativi al responsabile del progetto:
	- o Nome
	- o Cognome
	- o Estremi provvedimento incarico

A seguito della compilazione seleziona il pulsante "Salva" per salvare le informazioni inserite. Dopo aver salvato per la prima volta i dati presenti all'interno della nuova maschera, la sezione cambierà di stato in "Confermato", ma l'utente potrà in qualunque momento riaccedere per modificarne nuovamente le informazioni.

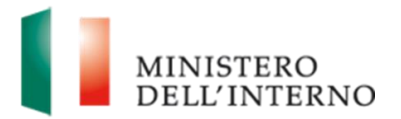

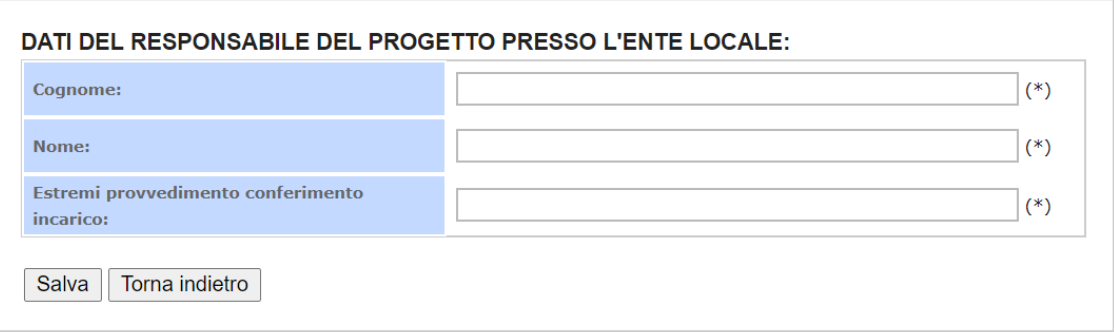

- **Prosecuzione nuovo DM e Prime istanze vecchio DM –** l'utente visualizza gli ultimi dati inseriti a sistema relativamente a:
	- o Cognome
	- o Nome
	- o Telefono
	- o Email
	- o Estremi provvedimento conferimento incarico

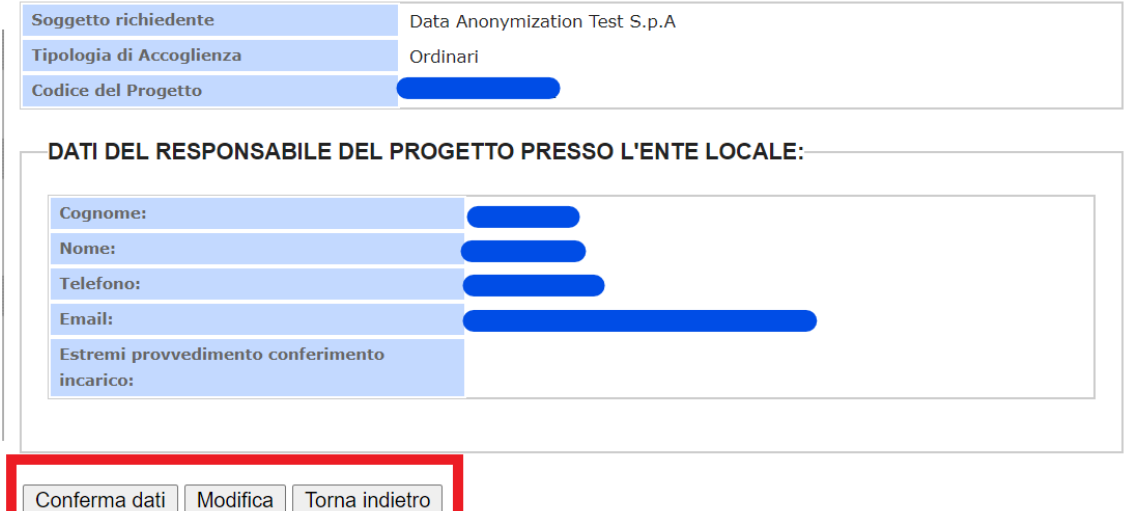

All'interno della maschera l'utente può:

- o Confermare i dati cliccando sul tasto "Conferma dati" in tal caso lo stato della sezione cambierà da "Da confermare" a "Confermato". Anche in seguito alla conferma dei dati, la modifica della maschera resta abilitata.
- o Tornare alla schermata precedente cliccando su "Torna indietro"
- o Avviare la modifica dei dati cliccando su "Modifica" il sistema rimanda direttamente alla funzione di modifica anagrafica, all'interno della quale l'utente potrà modificare i dati relativi al

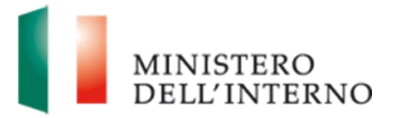

responsabile di progetto all'interno dell'apposita sezione. Dopo aver compilato i campi, l'Utente può Salvare le modifiche o annullarle, secondo le modalità indicate al paragrafo **7. Gestione Anagrafiche di progetto.**

Si riporta di seguito un'immagine esemplificativa.

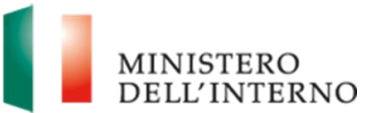

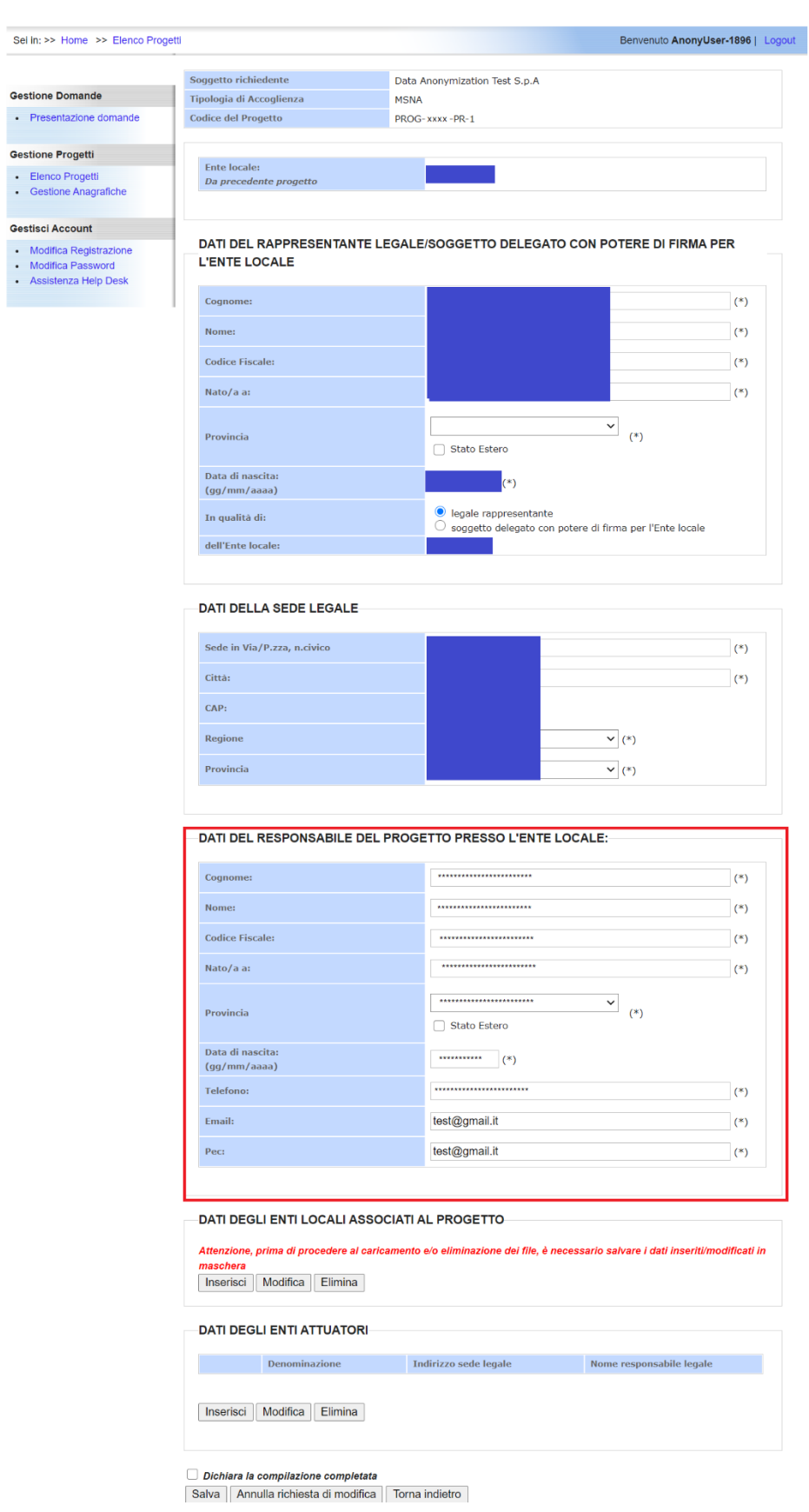

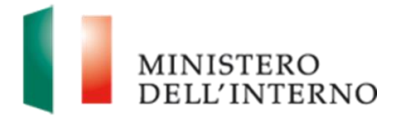

La compilazione della sezione "Dati del responsabile di progetto" è propedeutica all'inserimento ed alla gestione delle strutture. Solo a seguito della conferma dei dati, l'utente visualizza la voce "Inserimento strutture attive" all'interno della maschera Stato del progetto e azioni possibili.

### <span id="page-12-0"></span>**4.1.2.2 Inserimento strutture attive**

L'utente, dopo aver effettuato la conferma dei "dati del responsabile del progetto", visualizza la voce "Inserimento strutture attive", sezione che consente di registrare a sistema le strutture già attivate.

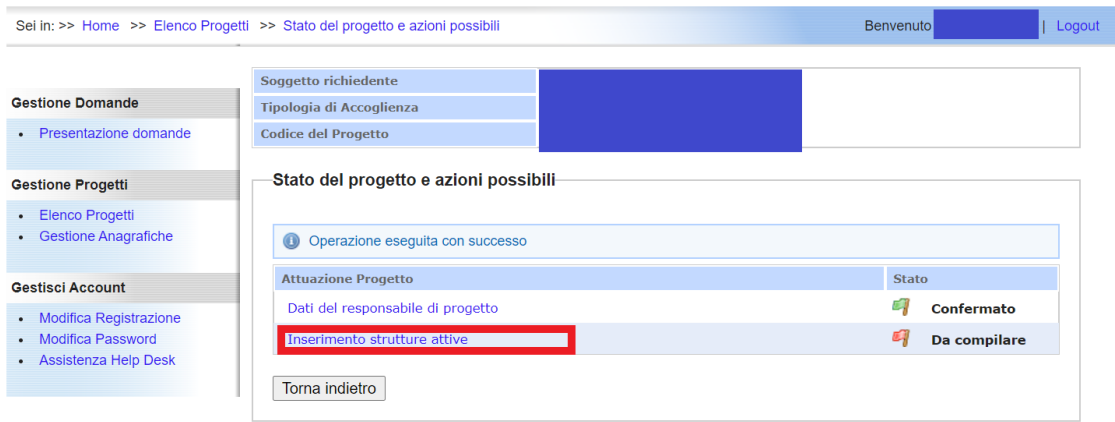

Le seguenti logiche sono state applicate:

- L'utente visualizza tale sezione solo nel caso in cui il progetto risulti "Finanziato"
- La compilazione sarà concessa solo per un tempo limitato, definito e configurato a monte dall'amministrazione. A termine di tale periodo, l'utente non avrà più a disposizione tale funzionalità.
- La sezione potrà assumere uno dei seguenti stati:
	- o **Da compilare**, nel caso in cui l'utente non abbia ancora iniziato la compilazione, o ancora se la compilazione è stata avviata, ma non è stato generato il relativo pdf
	- o **Da firmare**, nel caso in cui l'utente abbia completato la compilazione e generato il pdf, ma lo stesso non sia ancora stato caricato firmato digitalmente
	- o **Da confermare**, nel caso in cui l'utente abbia di caricato il pdf firmato digitalmente, ma non abbia ancora cliccato sul tasto "Conferma"
	- o **Compilata**, quando l'utente ha effettuato tutte le operazioni di cui sopra. Solo in tal caso, non sarà possibile riaprile la compilazione della maschera.

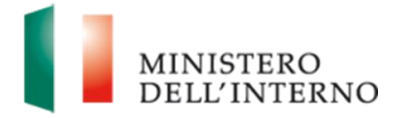

L'utente selezionando la voce "Inserimento strutture attive" visualizzerà una tabella di riepilogo all'interno della quale sono disponibili i seguenti dati:

- **Numero di posti finanziati,** indicante il numero massimo di posti che l'utente può inserire.
- **Numero di posti inseriti,** ossia il numero totale di posti che l'utente ha inserito.

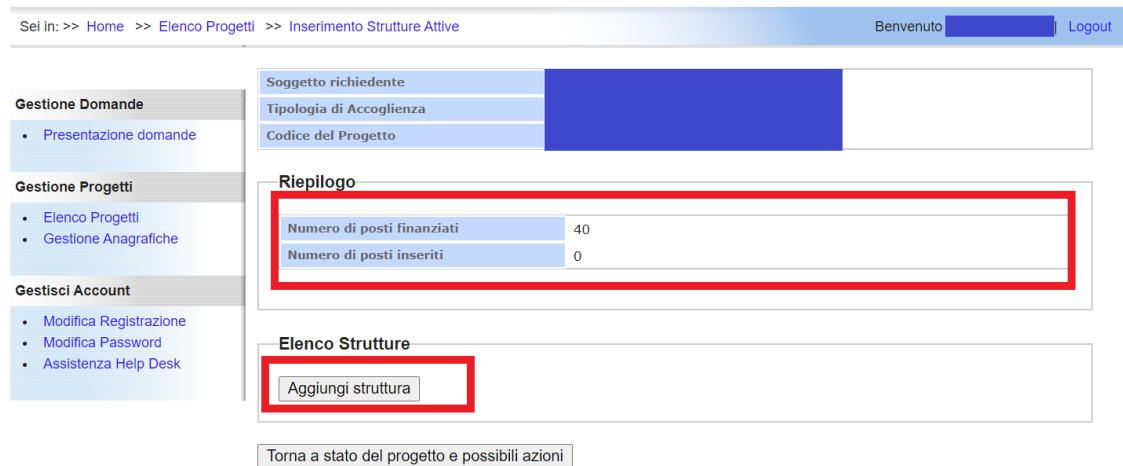

Selezionando il pulsante "Aggiungi struttura" può proseguire con l'inserimento di una o più strutture già attivate tramite procedura extra-sistema, compilando le sezioni "**Struttura**" e "**Tipologia beneficiari**"

#### **Struttura – tutti i campi sono obbligatori**

- Via/Piazza inserire l'indirizzo ove è ubicata la sede
- Numero civico campo obbligatorio qualora non si inseriscano gli estremi catastali
- CAP
- Regione inserire la regione ove è ubicata la sede della struttura
- Provincia inserire la provincia ove è ubicata la sede della struttura
- Comune inserire il comune ove è ubicata la sede struttura
- Estremi catastali campo obbligatorio qualora non si inserisca il numero civico
- Nome
- Cognome

**Tipologia beneficiari –** in tale sezione, l'utente, dovrà inserire il numero di posti per ciascuna categoria. I campi compilabili variano a seconda della tipologia di accoglienza:

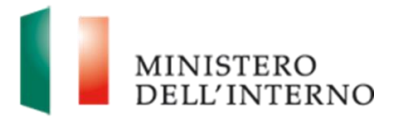

- Progetto di accoglienza MNSA l'utente inserisce il numero di posti per una o più delle seguenti categorie
	- o MSNA di sesso maschile
	- o MSNA di sesso femminile;
	- o Singoli neomaggiorenni;
	- o Singole neomaggiorenni
- Progetti di accoglienza Ordinari o DM-DS l'utente inserisce il numero di posti per una o più delle seguenti categorie
	- o Singoli;
	- o Singole;
	- o Nuclei monoparentali;
	- o Nuclei Familiari.

Di seguito si riporta un'immagine a titolo esemplificativo.

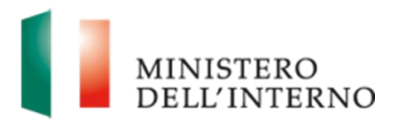

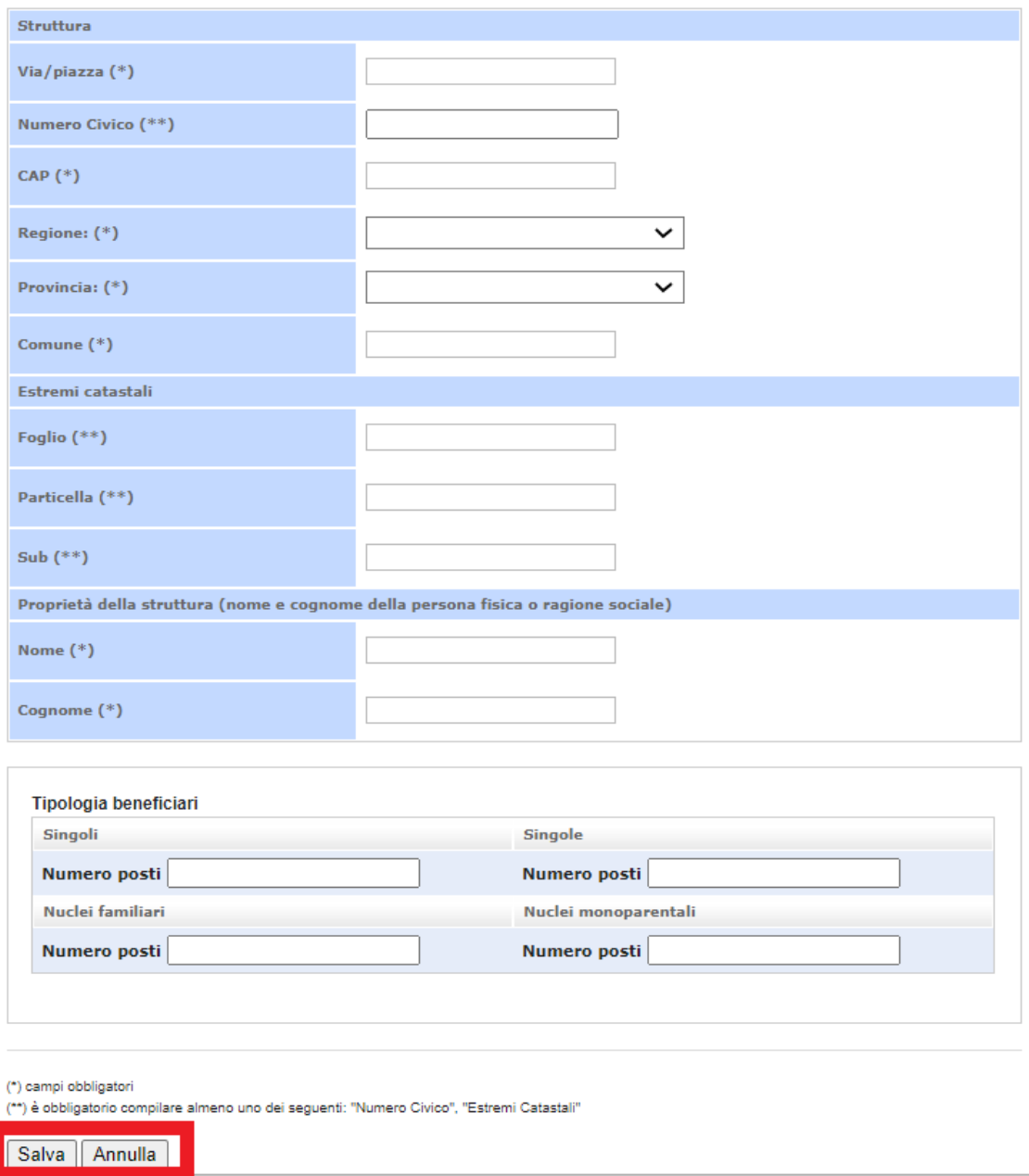

Al termine, l'utente può effettuare le seguenti azioni:

- **Annulla.**
- **Salva,** per salvare i dati relativi alla struttura inserita. Il sistema effettua un controllo sulla correttezza della compilazione dei campi e riporta un messaggio di errore nel caso di campi obbligatori non compilati o nel caso di non validità dei valori numerici inseriti.

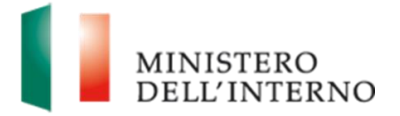

In particolare, nel caso di mancato inserimento nel numero dei posti finanziati, all'atto del salvataggio il sistema mostra il seguente messaggio bloccante, che impedisce all'utente di proseguire con l'operazione

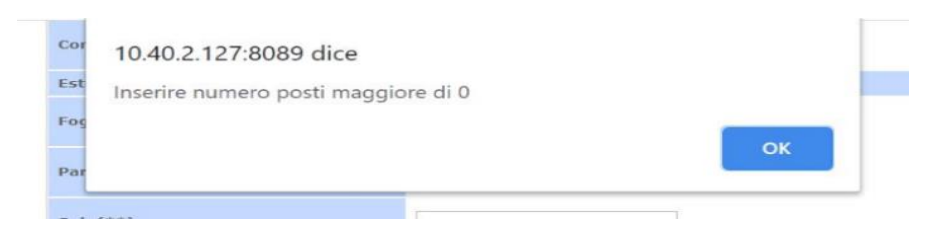

A seguito del salvataggio dei dati inseriti all'interno dell'apposita maschera per l'aggiunta di una struttura, l'utente visualizza l'elenco delle strutture inserite all'interno della maschera principale, in modalità di sola visualizzazione.

Nel dettaglio, dopo aver cliccato sul pulsante "Salva", l'utente visualizza automaticamente la schermata precedente, all'interno della quale sarà stata aggiunta la struttura appena inserita, e ne saranno visualizzabili tutti i campi compilati.

Di seguito si riporta un'immagine esemplificativa.

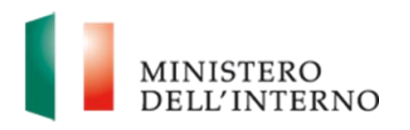

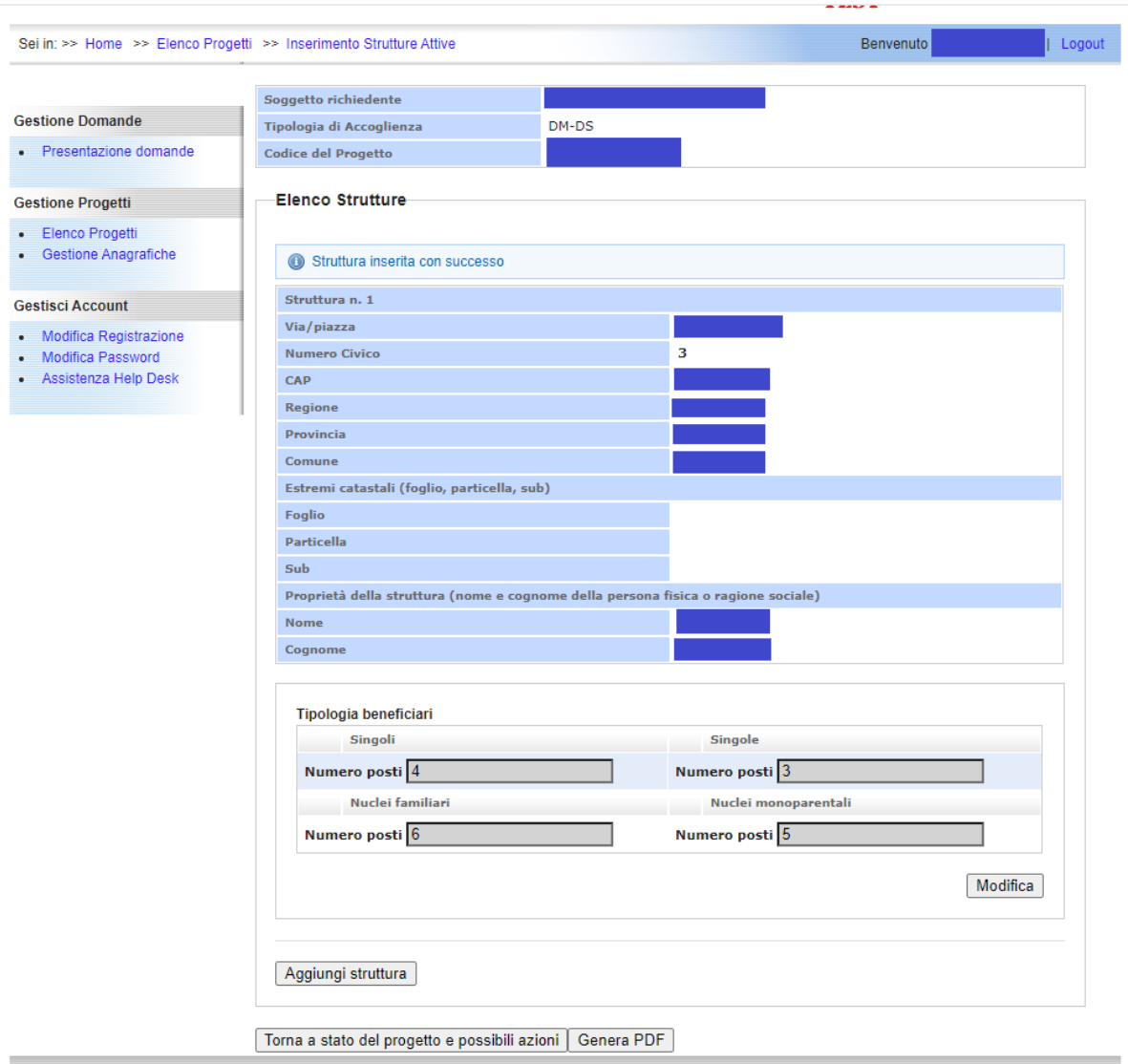

All'interno della maschera, dopo l'inserimento della prima struttura, l'utente visualizza anche:

- Un pulsante di **modifica** per ciascuna struttura inserita. Cliccando su tale tasto il sistema consente di
	- o **Modificare** tutti i campi della sola struttura in questione
	- o **Eliminare** la struttura selezionando il pulsante "Elimina". Prima di procedere all'eliminazione, l'utente visualizza un pop-up di conferma con il seguente messaggio: *"Sei sicuro di voler eliminare la struttura?"*

Cliccando sul tasto "OK", l'operazione viene portata a termine e la struttura non viene più visualizzata all'interno della sezione "Elenco strutture".

o **Annullare** l'operazione di modifica selezionando il pulsante "Annulla"

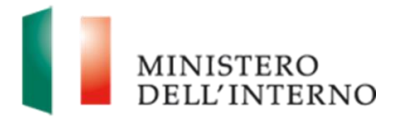

Si riportano di seguito delle immagini a titolo esemplificativo

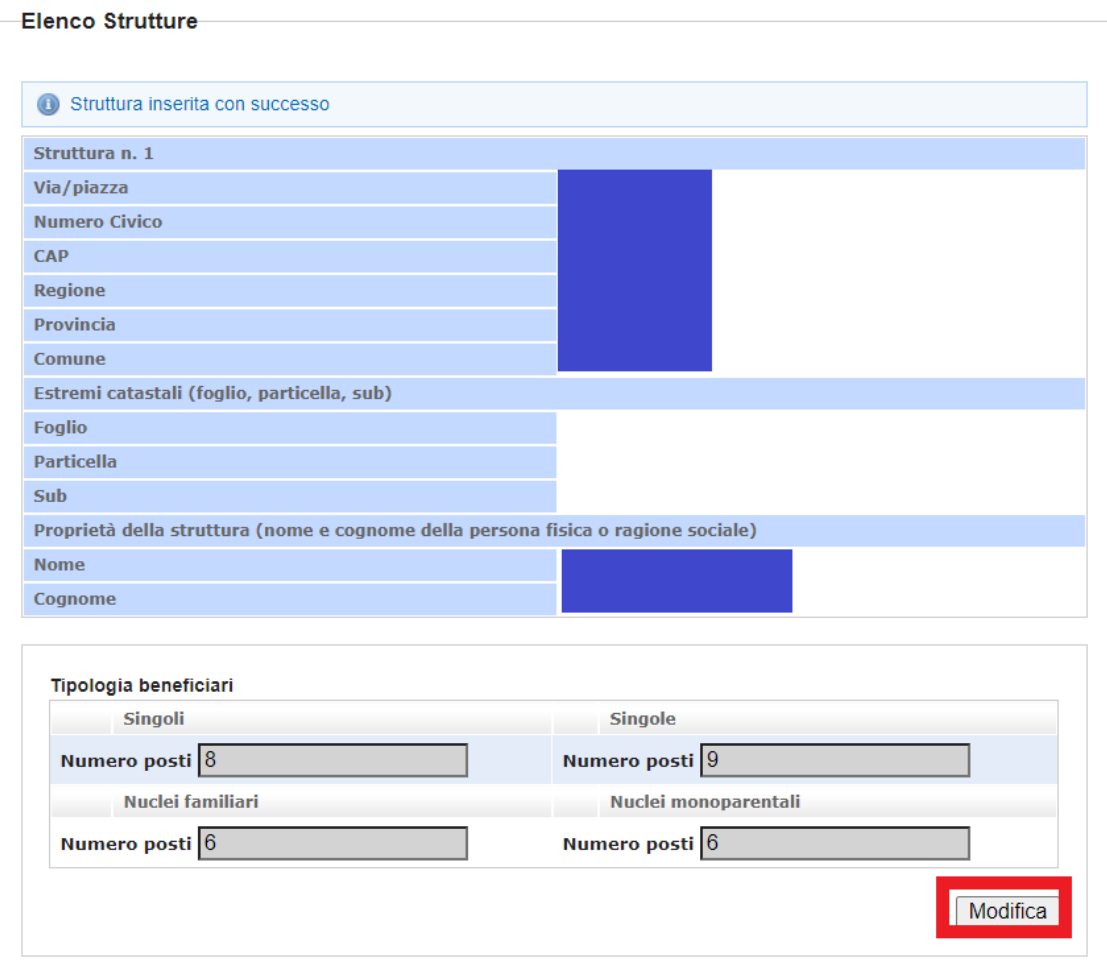

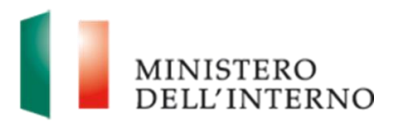

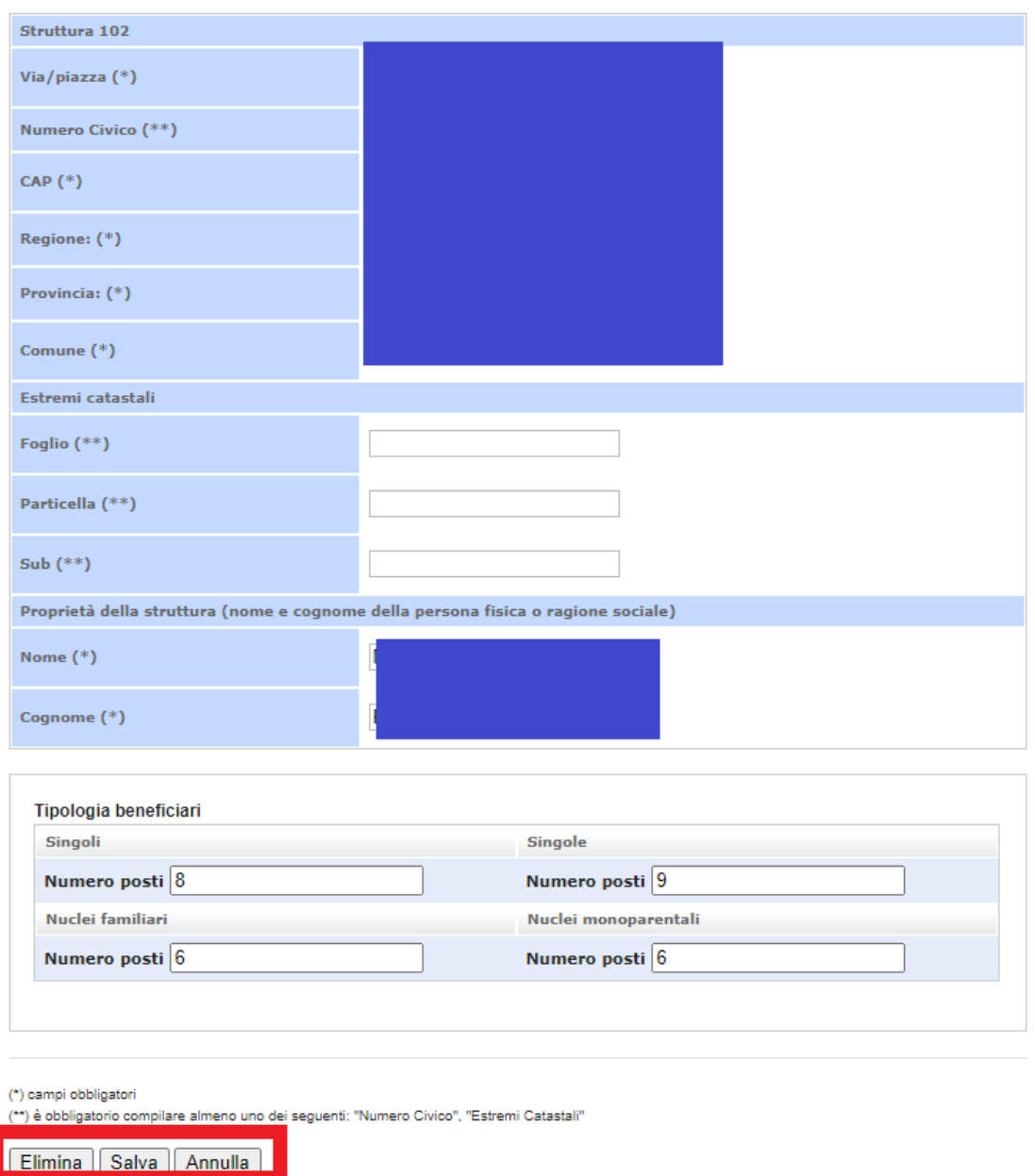

• Il pulsante "**Genera PDF**" – a conclusione dell'operazione, il sistema genera automaticamente un file PDF di riepilogo dei dati inseriti all'interno della sezione. In corrispondenza di ciascuna struttura inoltre, il file conterrà l'informazione sul totale dei posti dichiarati.

All'interno del file l'utente visualizza anche le dichiarazioni di conformità delle strutture al DM di riferimento.

A seguito della generazione del file PDF, lo stato della sezione passa da "Da compilare" a "Da firmare" e l'utente visualizza una nuova maschera riportante gli

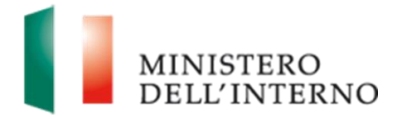

step necessari al termine della procedura di inserimento delle strutture. L'utente dovrà scaricare il file sul proprio dispositivo per procedere alla firma digitale dello stesso. Tale operazione sarà avviata cliccando sull'apposito tasto "Scarica" e poi "Salva"

Dopo aver scaricato e firmato digitalmente il file PDF generato, l'utente procede al caricamento dello stesso file, all'interno della stessa maschera. Per fare ciò, clicca sull'apposito pulsante "Seleziona", che consentirà di scegliere il file da caricare. Al termine, l'utente termina l'operazione cliccando sul tasto "Carica".

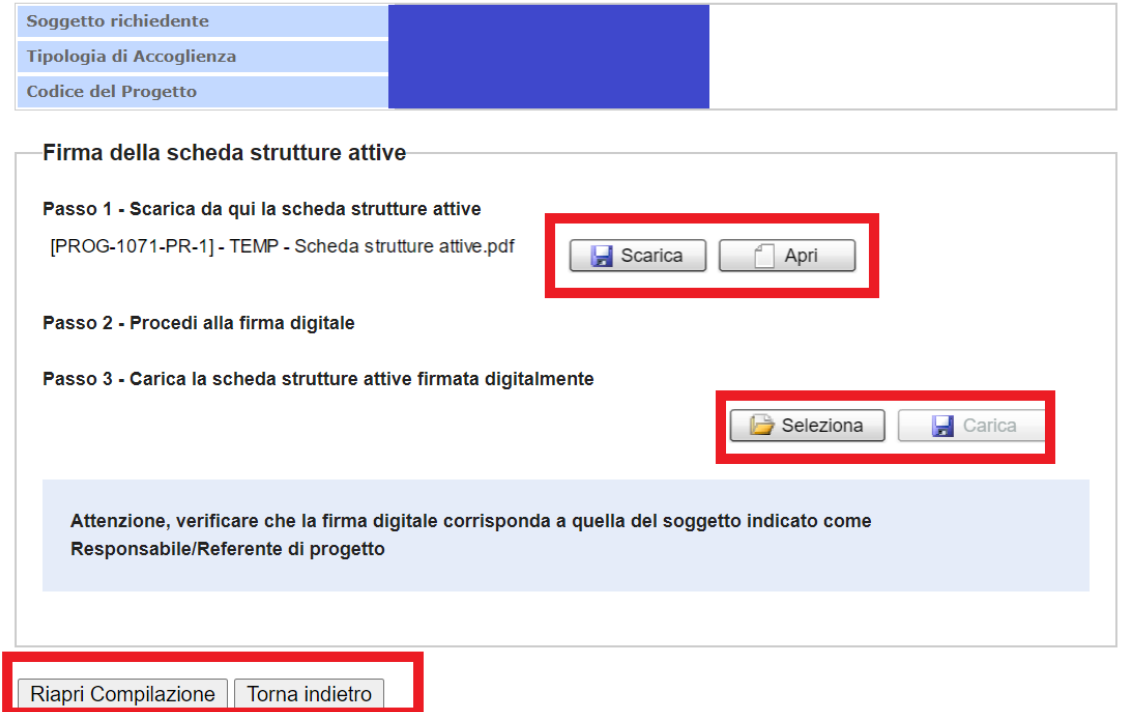

Dopo aver caricato il file, l'utente avrà la possibilità di:

- Cliccare sul tasto "Riapri compilazione" per tornare alla maschera di inserimento delle strutture
- Cliccare sul tasto "Torna indietro"
- Cliccare sul tasto "Conferma" per completare l'operazione. **NB: A termine di tale operazione non è più possibile apportare modifiche**.

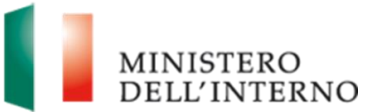

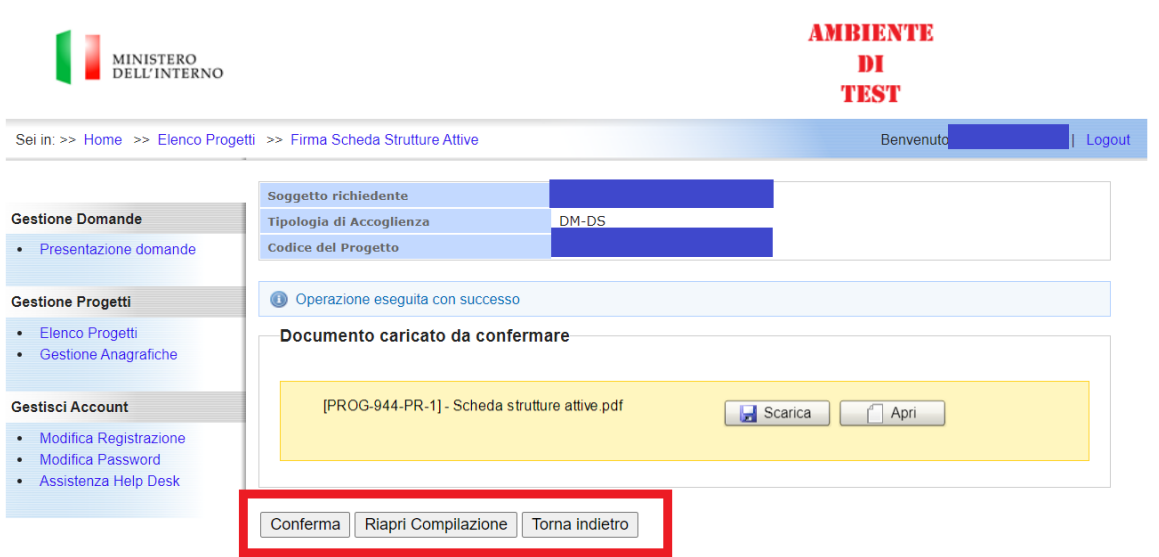

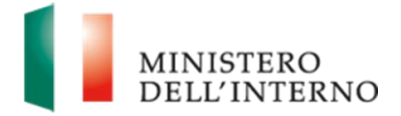

## **5. Gestione Anagrafiche**

<span id="page-22-0"></span>Nella maschera denominata "Gestione Anagrafiche" l'utente Beneficiario può visualizzare l'elenco dei progetti per i quali poter procedere con le modifiche della Scheda Anagrafica.

Nel dettaglio, i progetti che verranno visualizzati all'interno di tale elenco presentano le seguenti condizioni:

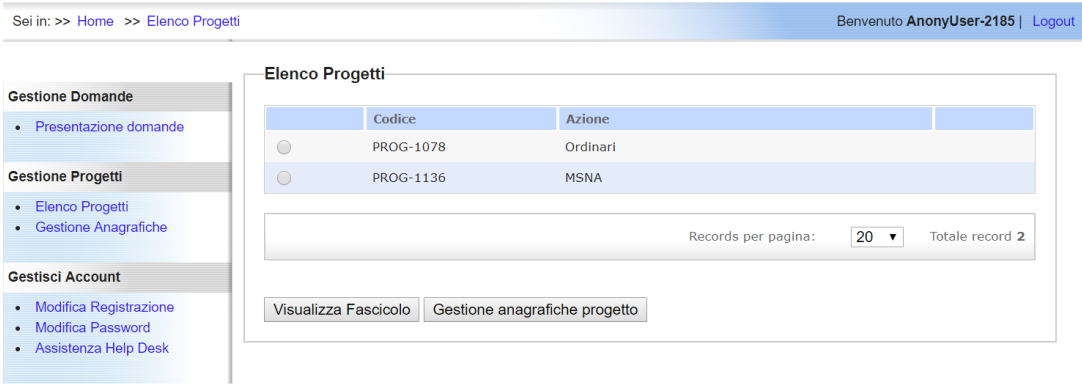

• progetti Finanziati;

*Figura 6 - Gestione Anagrafiche – Elenco progetti*

L'utente, dopo aver selezionato il progetto di interesse, può selezionare il pulsante "**Visualizza Fascicolo**", al fine di visualizzare tutta la "storia" del fascicolo e i documenti attinenti al proprio progetto.

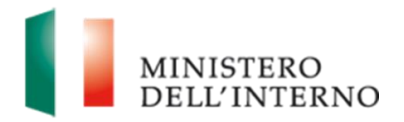

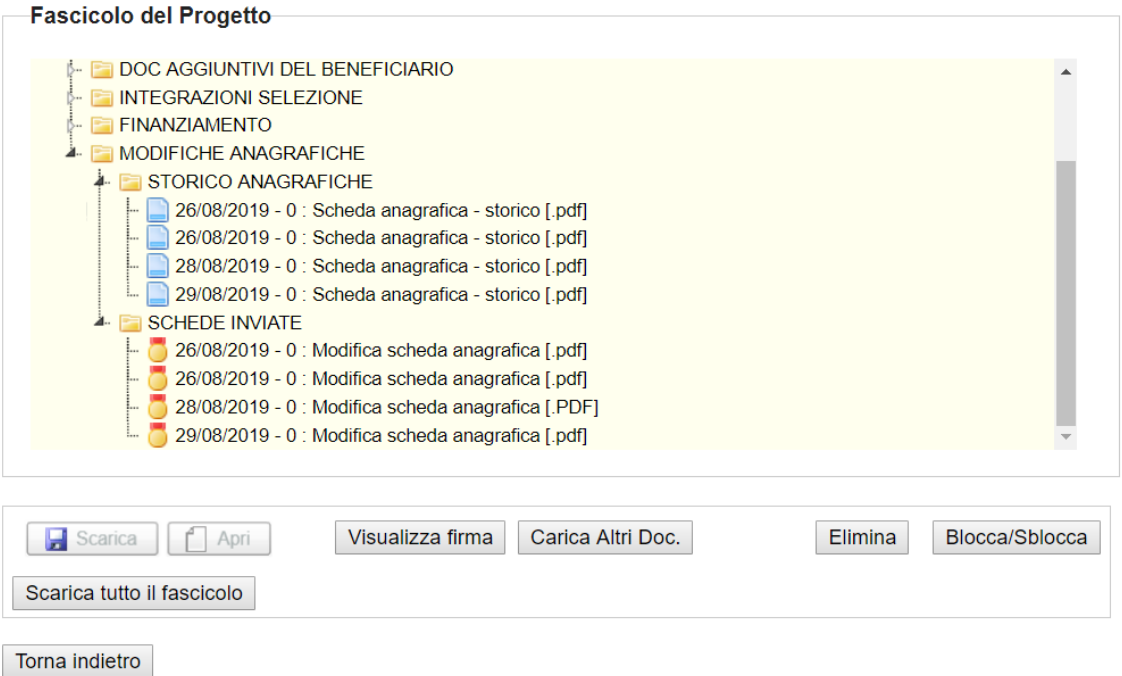

*Figura 7 - Fascicolo di Progetto - Modifiche Anagrafiche*

Il sistema mostra la pagina del fascicolo. L'utente, al fine di visionare lo storico di tutte le modifiche apportate all'anagrafica del progetto di interesse, seleziona la cartella "**Modifiche Anagrafiche**" e a seguire la cartella "**Storico Anagrafiche**", all'interno della quale è presente lo storico delle precedenti schede anagrafiche.

L'utente seleziona invece la cartella "**Modifiche Anagrafiche**" e a seguire la cartella "**Schede Inviate**", al fine di visualizzare i dati della firma digitale di ogni scheda inviata. In entrambi i casi le schede sono salvate in formato PDF e possono essere facilmente scaricate.

## **6. Gestione anagrafiche progetto**

<span id="page-23-0"></span>L'utente Beneficiario, mediante la funzionalità in oggetto, dopo avere selezionato dal menu laterale la voce "Gestione Anagrafiche", ha la possibilità di visualizzare lo stato dell'anagrafica corrente e di eseguire le varie possibili azioni di modifica.

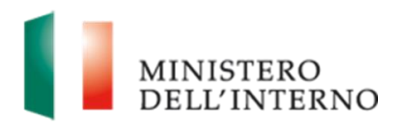

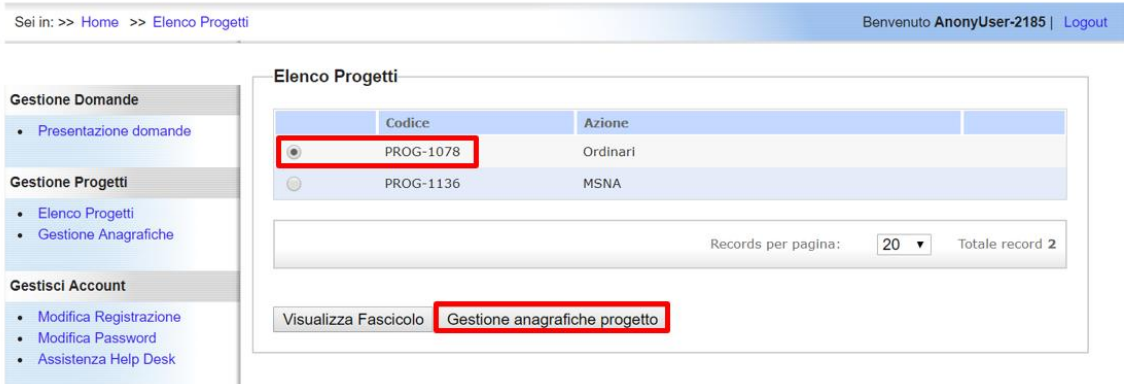

*Figura 8 - Gestione Anagrafiche - Elenco Progetti*

In particolare, nella pagina di Gestione Anagrafiche, può selezionare il progetto di interesse e, a seguire, il pulsante "**Gestione anagrafiche progetto**".

Il sistema mostra la pagina di Stato del progetto (v. immagine seguente) in cui, nella tabella superiore vengono indicati i seguenti dati:

- Soggetto richiedente;
- Tipologia di Accoglienza;
- Codice del Progetto.

Nell'area sottostante tale tabella, l'utente visualizza due sezioni:

- o **"Stato anagrafica attuale"**: all'interno della quale si visualizza lo stato di lavorazione della scheda. Gli stati possibili sono 4:
	- o *inviata* ossia la scheda risulta inviata all'Amministrazione
	- o *in compilazione* l'utente sta procedendo alle modifiche
	- o *da firmare* l'utente ha concluso la compilazione e deve procedere al caricamento della scheda firmata digitalmente
	- o *da confermare* l'utente deve procedere con l'invio della Scheda all'Amministrazione

Al primo accesso in Gestione Anagrafiche la scheda che risulterà inviata riporterà i dati inseriti al tempo della compilazione della Domanda di finanziamento.

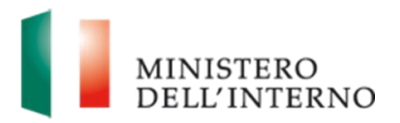

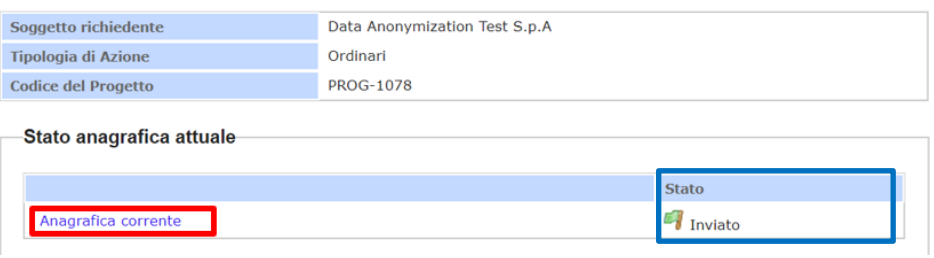

*Figura 9 - Stato anagrafica attuale*

o **"Elenco modifiche inviate"**: all'interno della quale verrà visualizzato l'elenco, in ordine cronologico, delle schede modificate ed inviate all'Amministrazione.

| MINISTERO<br>DELL'INTERNO                                                   |                                                           |                                              | <b>AMBHENTE</b><br>DI<br>TERSE   |  |
|-----------------------------------------------------------------------------|-----------------------------------------------------------|----------------------------------------------|----------------------------------|--|
| Sei in: >> Home >> Elenco Progetti                                          |                                                           |                                              | Benvenuto AnonyUser-636   Logout |  |
| <b>Gestione Domande</b>                                                     | <b>Soggetto richiedente</b><br><b>Tipologia di Azione</b> | Data Anonymization Test S.p.A<br><b>MSNA</b> |                                  |  |
| • Presentazione domande                                                     | <b>Codice del Progetto</b>                                | <b>PROG-1474</b>                             |                                  |  |
| -Stato anagrafica attuale-<br><b>Gestione Progetti</b><br>• Elenco Progetti |                                                           |                                              | <b>Stato</b>                     |  |
| • Gestione Anagrafiche                                                      | Anagrafica in modifica                                    |                                              | Da Compilare                     |  |
| <b>Gestisci Account</b>                                                     |                                                           |                                              |                                  |  |
| • Modifica Registrazione<br>• Modifica Password<br>• Assistenza Help Desk   | <b>Elenco Modifiche inviate</b>                           |                                              |                                  |  |
|                                                                             |                                                           |                                              | Data invio                       |  |
|                                                                             | Anagrafica modificata                                     |                                              | 26/08/2019 11:58                 |  |
|                                                                             | Anagrafica modificata                                     |                                              | 26/08/2019 12:28                 |  |
|                                                                             | Anagrafica modificata                                     |                                              | 28/08/2019 16:10                 |  |
|                                                                             | Anagrafica modificata                                     |                                              | 29/08/2019 14:04                 |  |

*Figura 10 - Elenco Modifiche inviate*

Al fine di accedere alla maschera dei dati della scheda, l'utente seleziona il link inserito all'interno della sezione "Stato anagrafica attuale". Al primo ingresso, i campi presenti sono in sola visualizzazione e l'utente deve cliccare sul pulsante "**Avvio Modifica**" per abilitarli alla modifica.

I campi modificabili contenuti all'interno della maschera di modifica differiranno a seconda della tipologia di progetto:

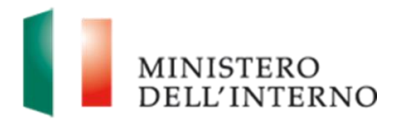

- **PROSECUZIONI NUOVO DM (18/11/2019) -** Le sezioni modificabili saranno le seguenti:
	- o **Dati del rappresentante locale –** in tale sezione l'utente ha la possibilità di modificare tutti i dati inseriti in sede di compilazione della domanda di finanziamento, relativamente al rappresentante legale. Si riporta di seguito un'immagine esemplificativa.

DATI DEL RAPPRESENTANTE LEGALE/SOGGETTO DELEGATO CON POTERE DI FIRMA PER **L'ENTE LOCALE** 

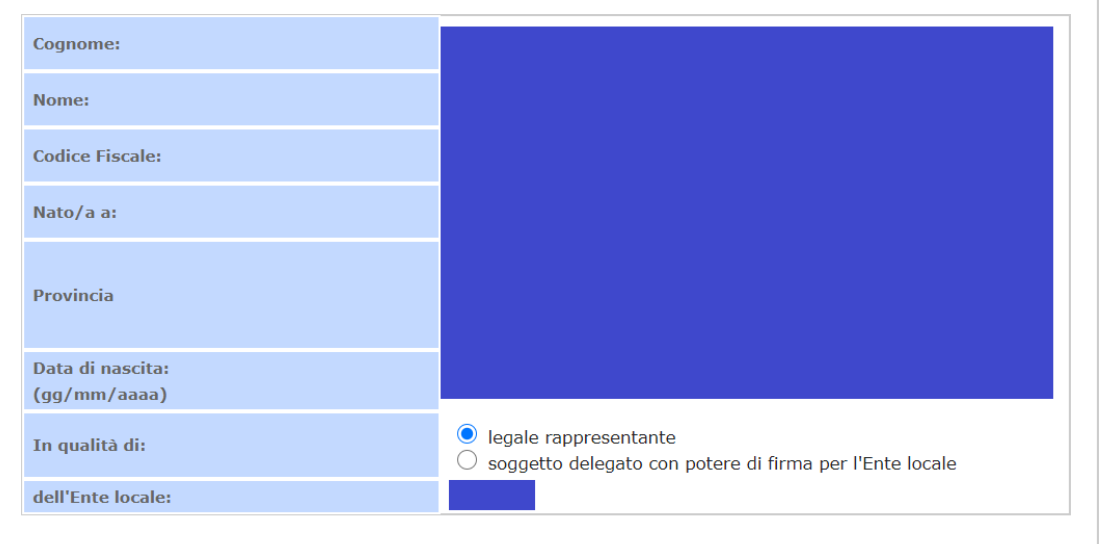

#### o **Dati della sede legale**

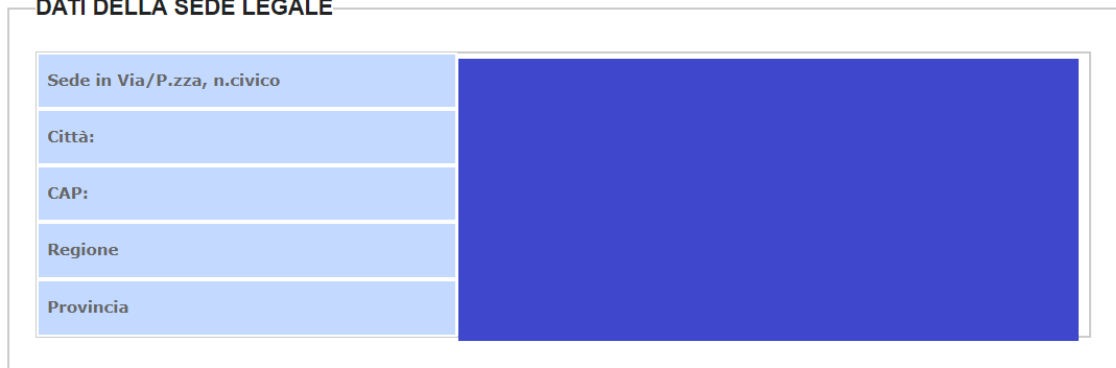

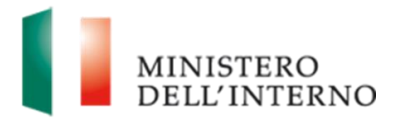

o **Dati del responsabile del progetto presso l'ente locale –** sezione all'interno della quale l'utente potrà modificare tutti i dati relativi al responsabile di progetto. **NB: nel caso di modifica, anche la compilazione del campo "Estremi provvedimento incarico" diverrà obbligatoria.**

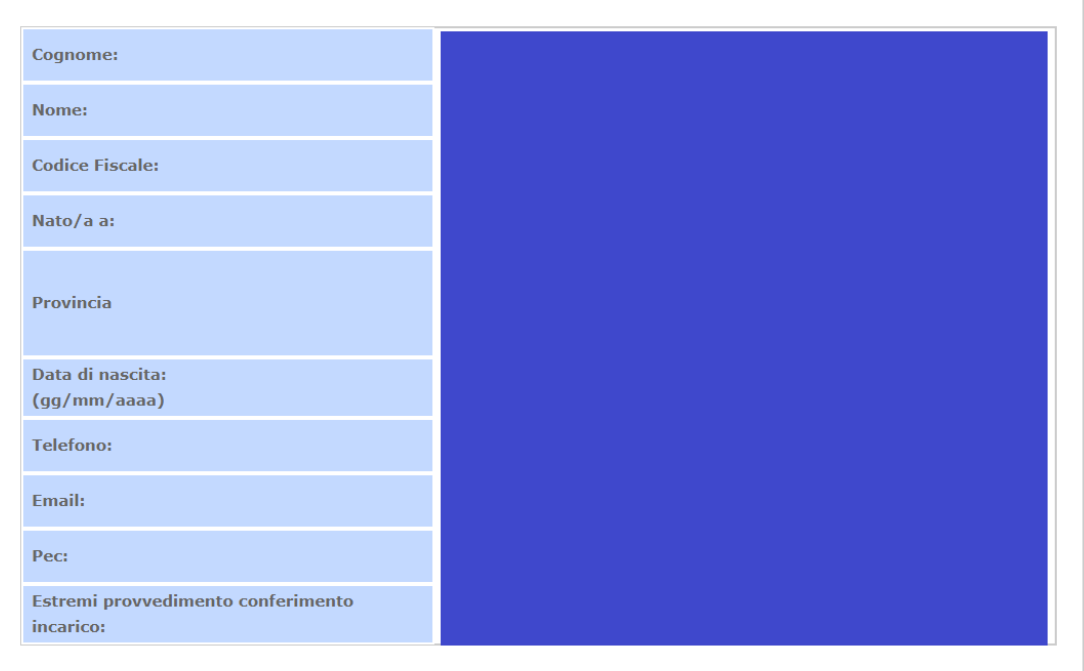

DATI DEL RESPONSABILE DEL PROGETTO PRESSO L'ENTE LOCALE:-

o **Dati degli enti locali associati al progetto,** all'interno del quale sarà possibile inserire (indicando solo il nome dell'ente), modificare o eliminare uno o più Enti Locali associati, utilizzando gli appositi pulsanti.

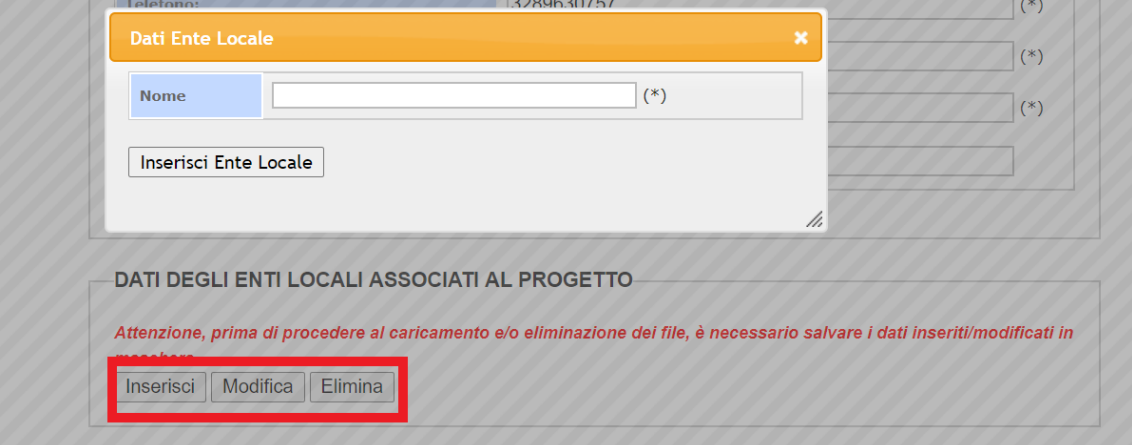

o **Dati degli Enti attuatori,** l'utente ha a disposizione i seguenti pulsanti:

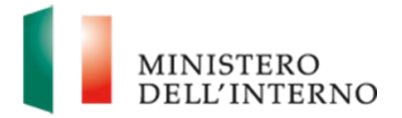

- **Inserisci,** per aggiungere uno o più nuovi enti indicandone obbligatoriamente Denominazione, Indirizzo della sede legale, Nome del responsabile Legale.
- **Modifica**, per modificare i dati di uno o più enti già inseriti
- **Elimina.**

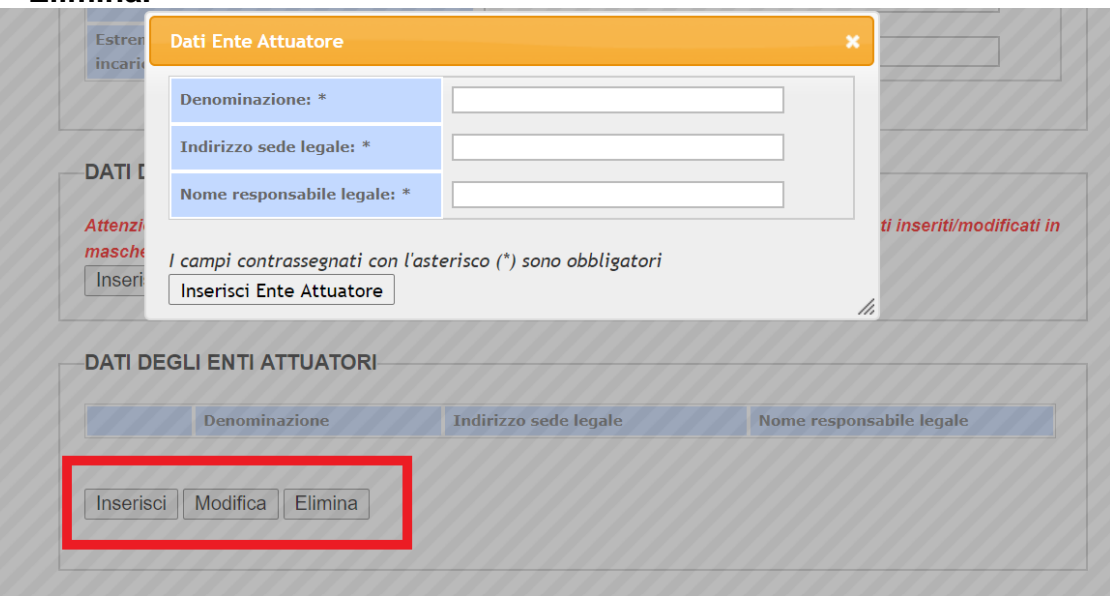

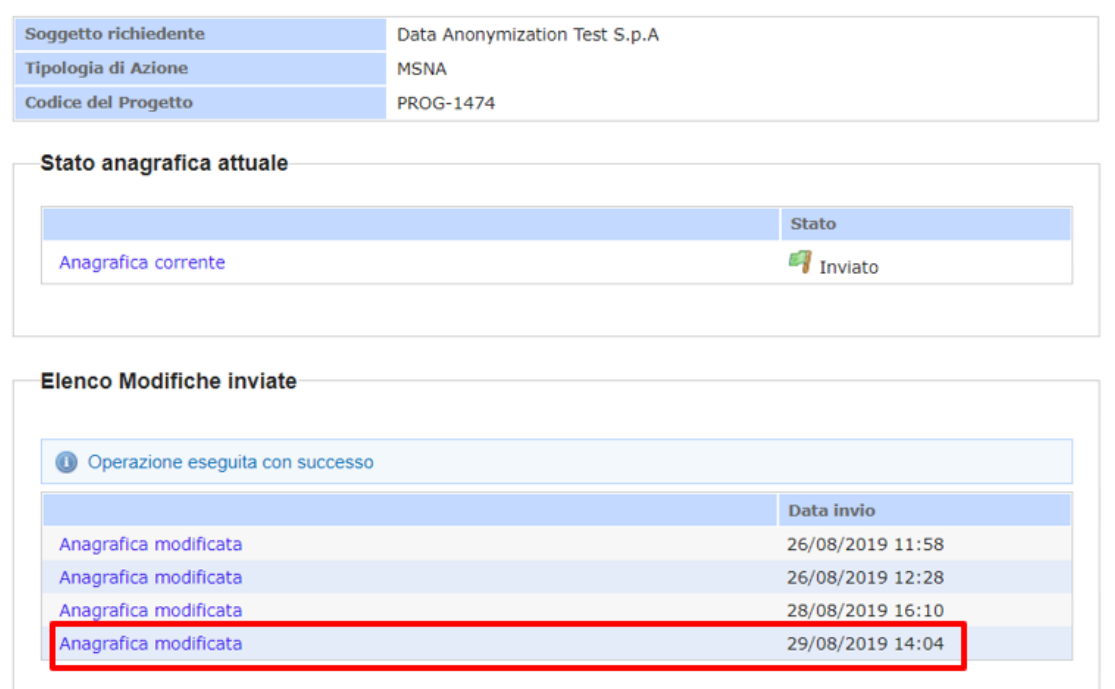

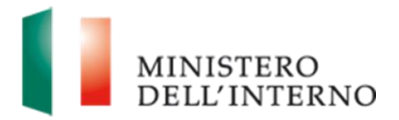

- **PROSECUZIONI VECCHI DM (07/08/2015 e 10/08/2016) -** Di seguito si elencano le macro-sezioni ed i campi modificabili:
	- o *Dati del Rappresentante legale*
		- Cognome
		- Nome
		- Codice Fiscale
		- Luogo di nascita
		- Provincia
		- Data di nascita
	- o *Dati della sede legale*
		- Regione
		- Provincia
		- Città
		- CAP
		- Indirizzo
	- o *Contatti*
		- Telefono
		- Fax
		- Email
		- **Email PEC da scheda registrazione campo precompilato e non** modificabile tramite questa funzionalità
	- o *Dati degli enti locali associati al progetto*
		- Nome

Di seguito si riporta un'immagine a titolo esemplificativo.

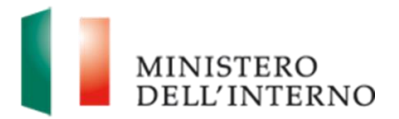

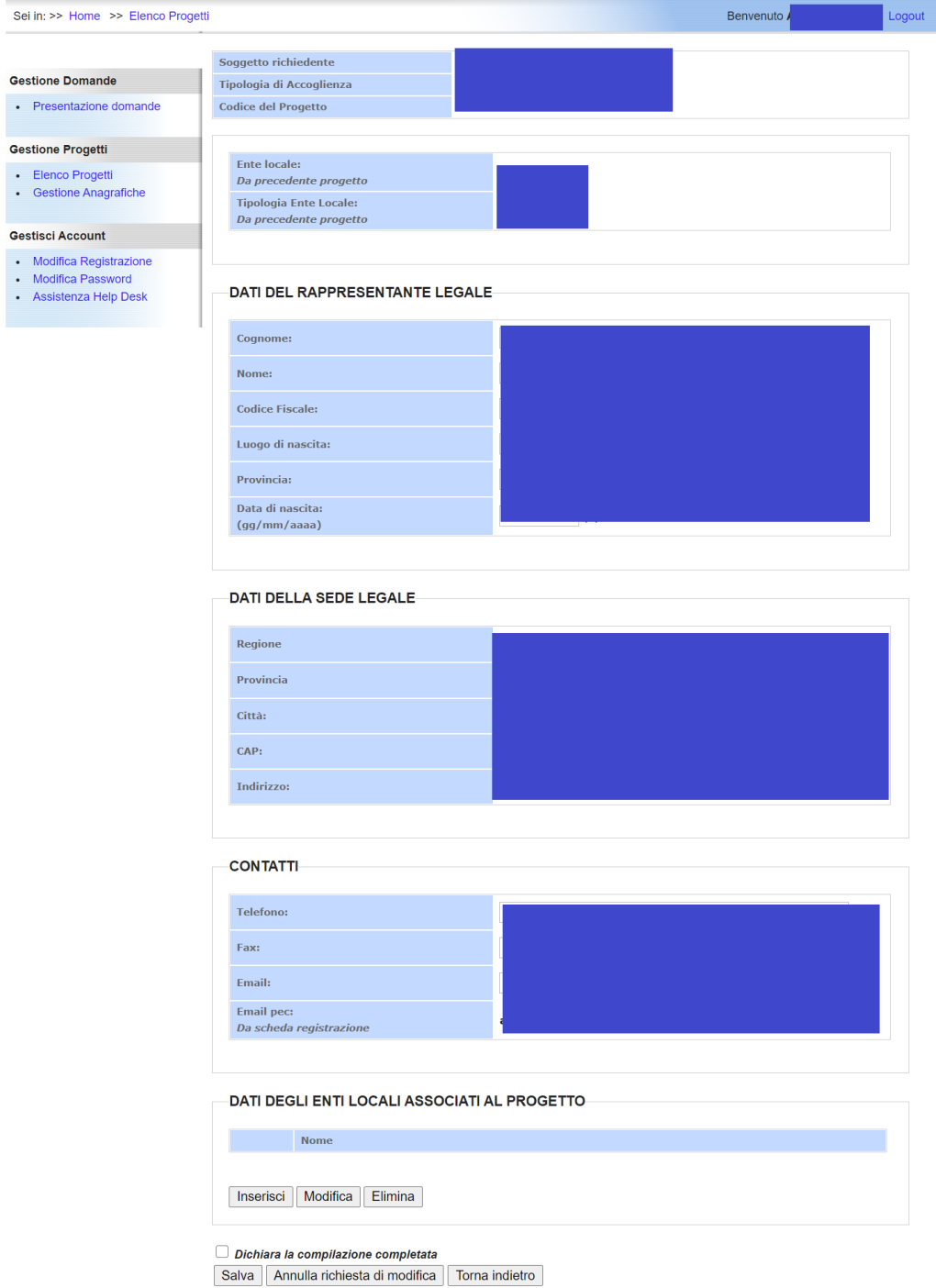

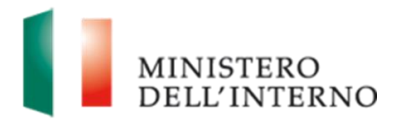

- **NUOVE ISTANZE VECCHIO DM (10/08/2016) –** L'utente al primo accesso visualizza i campi precompilati relativi alla domanda di finanziamento originariamente inviata ed ha la possibilità di
	- o **Modificare tali dati**
	- o **Inserire delle informazioni aggiuntive nel caso di modifica dei campi di cui sopra.** A differenza della domanda di finanziamento originale infatti, la scheda riporta i seguenti ulteriori campi:
		- *1.* All'interno della sezione "Responsabile del progetto presso l'ente locale", il campo *Estremi provvedimento conferimento incarico*
		- 2. All'interno della sezione "Responsabile per la banca dati", il campo *Estremi provvedimento conferimento incarico,* che nel caso di un progetto finanziato sarà precompilato con le informazioni presenti nella Comunicazione di Avvio Attività
		- 3. All'interno della sezione "Dati degli Enti attuatori (soggetti o organizzazioni diversi dall'ente locale) affidatari di uno o più servizi previsti", i campi:

*Periodo di affidamento Da*

*Periodo di affidamento A*

**N.B.** la compilazione di detti campi diviene obbligatoria nel caso in cui vengano modificati uno o più dei seguenti campi:

- 1. Nome, Cognome, Incarico ricoperto presso l'ente locale
- 2. Nome, Cognome, Ente di appartenenza

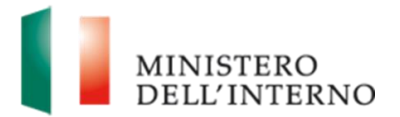

### 3. Denominazione/ragione sociale ente attuatore, Nome, Cognome

#### Indirizzo:  $(x)$ **Codice Fiscale:**  $(*)$ Codice di Tesoreria e Numero di conto di tesoreria relativi alla contabilità speciale infruttifera intestata all'Ente locale presso la  $(*)$ sezione di Tesoreria provinciale dello Stato: 米米 225000 **Popolazione Residente:**  $(*)$ (\*) Campi obbligatori. (\*\*) Ente non tenuto a disporre di tale conto. Estremi normativi che non lo rendono obbligatorio Estremi normativi conto corrente bancario infruttifero

#### **DATI DELL'ENTE LOCALE PROPONENTE**

#### RAPPRESENTANTE LEGALE \*\*\*

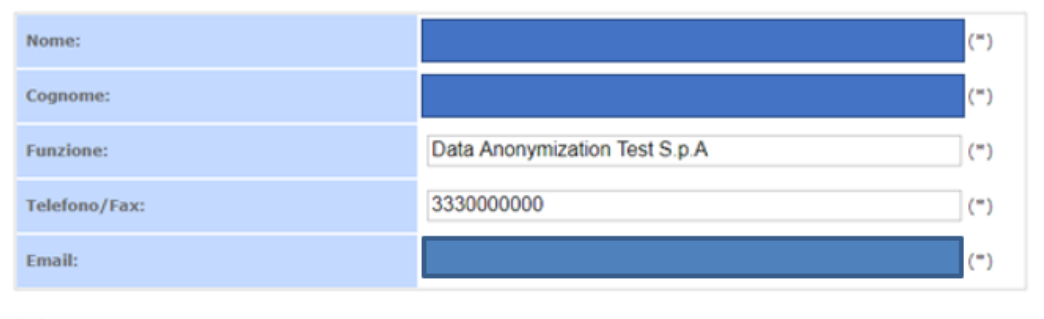

(\*) Campi obbligatori.

(\*\*\*) Es .: Presidente della Provincia, Sindaco, Dirigente munito di delega del rappresentante legale, Commissario Prefettizio, Commissario Straordinario, Commissione Straordinaria.

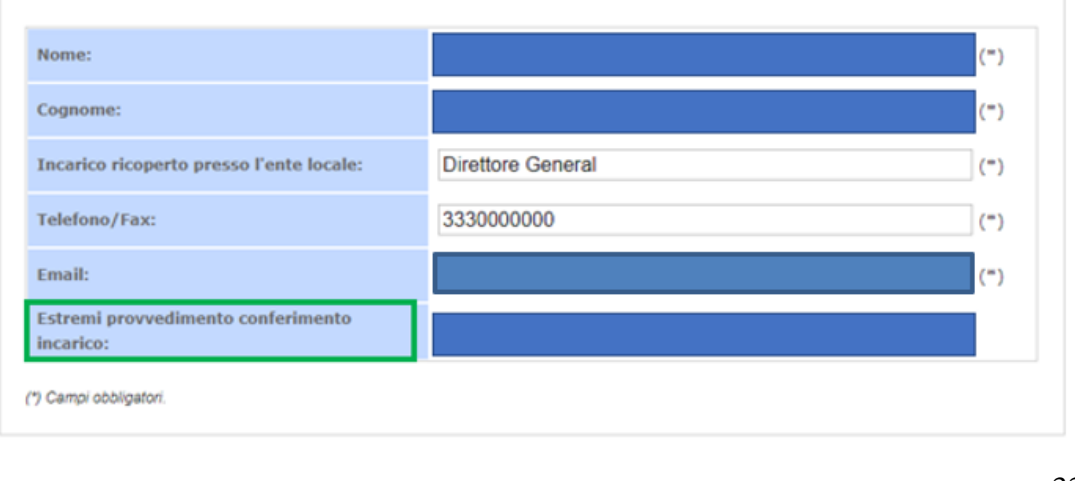

#### RESPONSABILE DEL PROGETTO PRESSO L'ENTE LOCALE

 $\overline{\phantom{a}}$ 

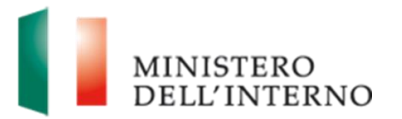

#### DATI DEGLI ENTI ATTUATORI (SOGGETTI O ORGANIZZAZIONI DIVERSI DALL'ENTE LOCALE) AFFIDATARI DI UNO O PIU' SERVIZI PREVISTI

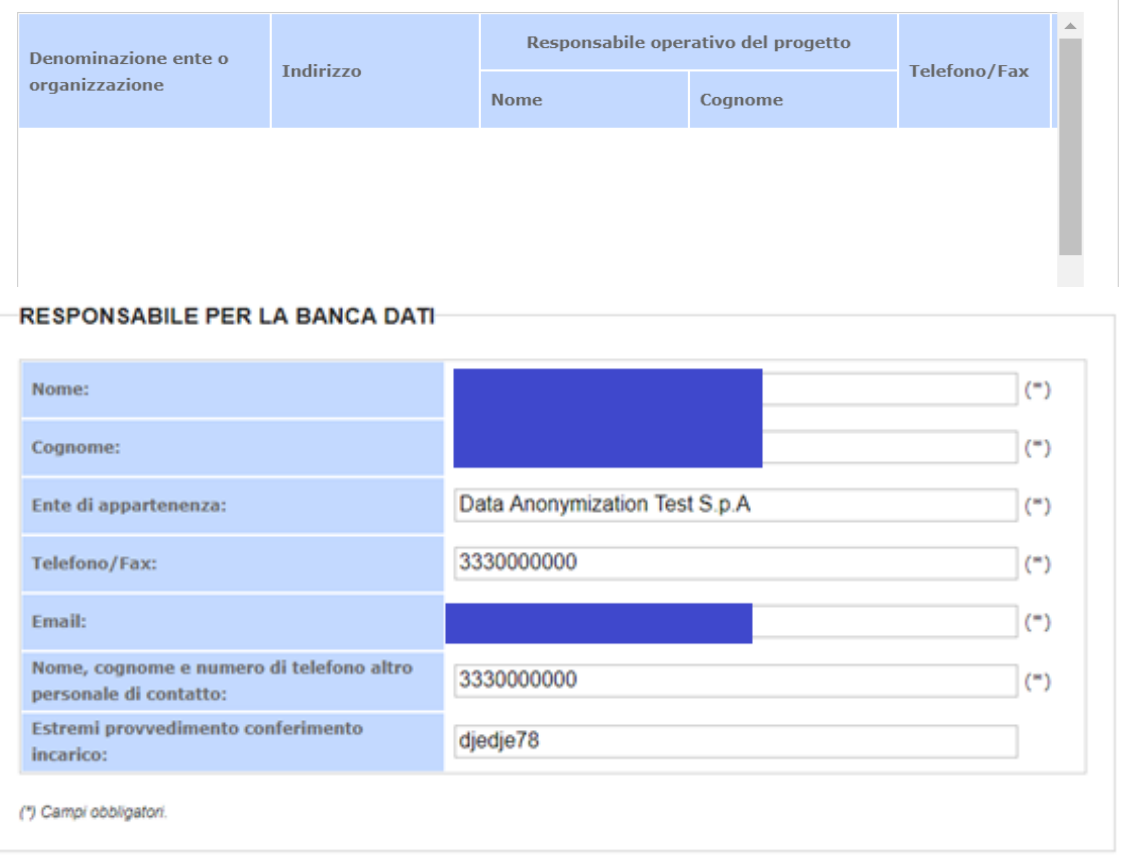

**N.B.** La compilazione di tutti i campi contrassegnati come obbligatori è preliminare e propedeutica alla generazione della nuova scheda in formato pdf; in particolare il sistema effettua un controllo sulla corretta compilazione dei campi e blocca l'invio all'Amministrazione se i nuovi campi aggiunti non risultano compilati.

In tutti e tre i casi sopra descritti, l'Utente dopo aver completato la compilazione può:

- selezionare "Dichiara la compilazione completata" e cliccare su "Salva", per salvare le modifiche apportate.
- Cliccare sul pulsante "Annulla richiesta di modifica", in questo caso tutte le modifiche apportate non saranno più visualizzabili.

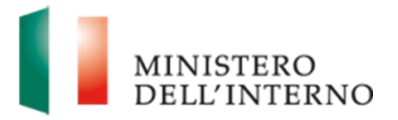

• Selezionare "Torna indietro"

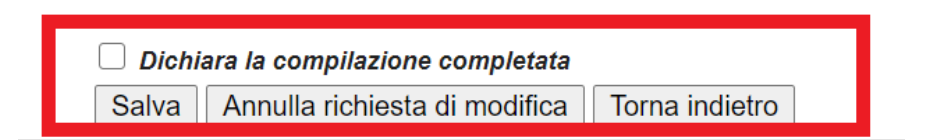

### **Firma della scheda anagrafica modificata**

A seguito della generazione del documento PDF della scheda anagrafica modificata, l'utente beneficiario atterra all'interno della maschera di Firma della scheda modificata, in cui potrà scaricare il file, firmarlo digitalmente e caricarlo a sistema.

Nel dettaglio, all'interno della maschera l'utente può selezionare uno dei seguenti pulsanti (v. immagine seguente):

- **Torna indietro** per visualizzare la pagina iniziale, nella quale lo stato della scheda sarà passato da "Da compilare" a "Da firmare"
- **Riapri compilazione** per riaprire, anche a seguito di dichiarazione di completamento, la maschera di modifica della scheda generata e riportante gli ultimi dati lavorati al tempo della lavorazione del pdf. Una volta conclusa la compilazione, il sistema genera un nuovo documento pdf aggiornato con le ultime modifiche.
- **Apri**  per visualizzare il PDF generato
- **Scarica**  per scaricare il file generato
- **Seleziona**  per scegliere il file firmato digitalmente da caricare
- **Carica**  per effettuare l'upload del pdf firmato digitalmente

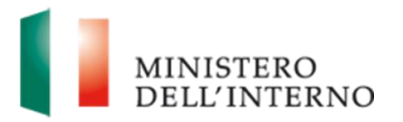

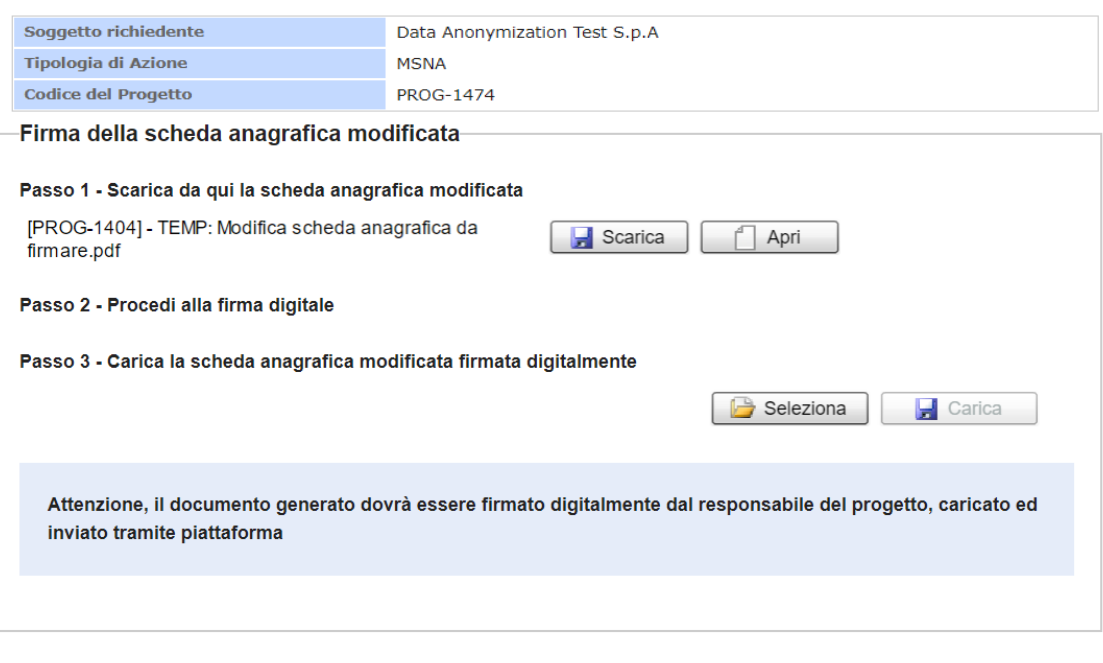

*Figura 11 - Firma della scheda anagrafica modificata*

### **Documento caricato da inviare**

Torna indietro

Riapri Compilazione

A seguito della firma digitale del documento PDF della Scheda Anagrafica modificata, l'utente ha ancora la possibilità di riaprire la maschera di caricamento per poter effettuare un nuovo upload del documento.

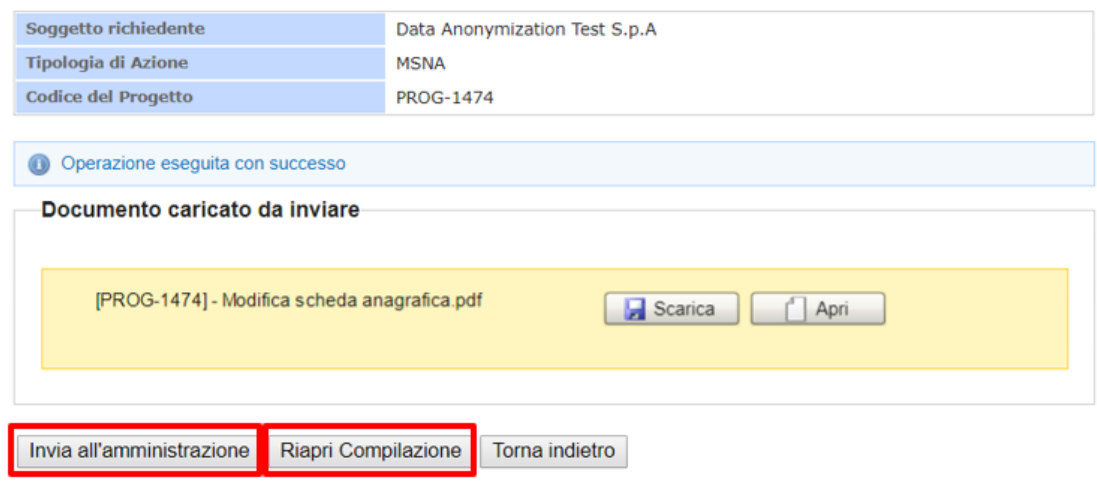

*Figura 12 - Documento caricato da inviare*

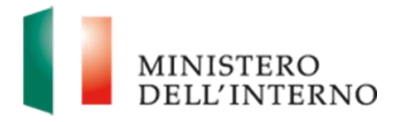

Nel dettaglio, in fase di "Documento caricato da inviare" l'utente visualizza i pulsanti:

- **Torna indietro**, pulsante che consente di tornare alla schermata precedente
- **Riapri Compilazione**, pulsante che permette di tornare alla maschera di "Firma della scheda anagrafica modificata" qualora si volesse effettuare un nuovo caricamento della scheda
- **Invia all'amministrazione**, pulsante che consente l'invio del documento all'amministrazione per completare la procedura

A seguito dell'invio, il sistema riporterà l'utente all'interno della pagina "Stato anagrafica attuale" dove la Scheda corrente avrà lo stato "inviata" e le modifiche saranno registrate nella sezione "Elenco Modifiche inviate".

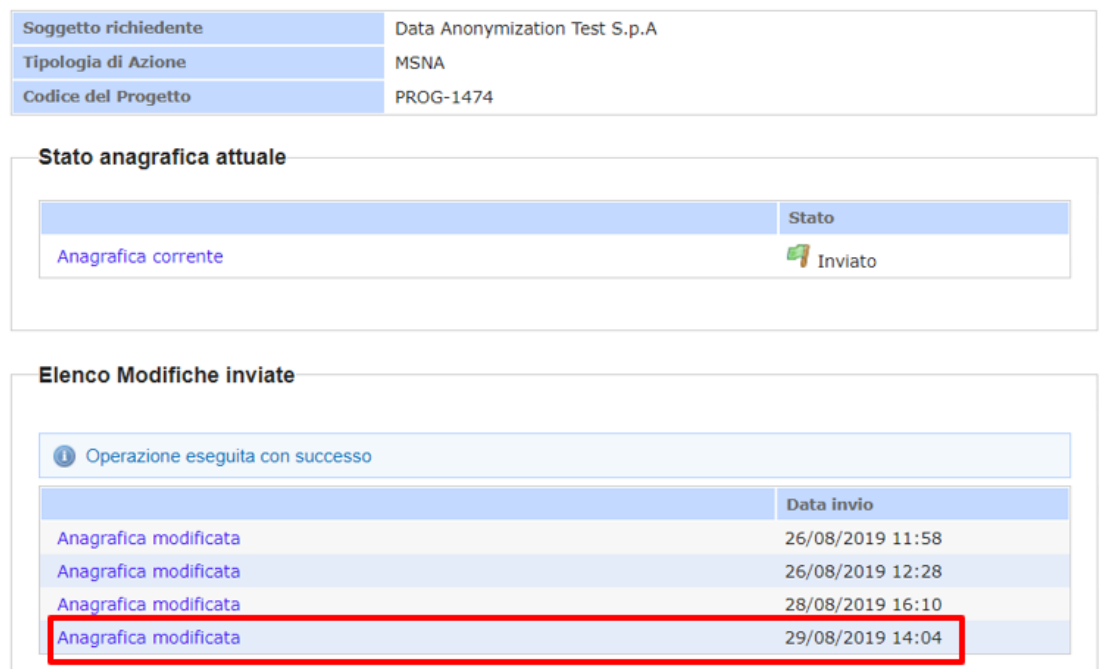